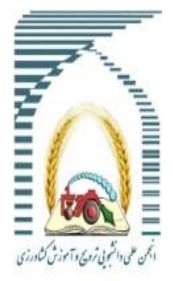

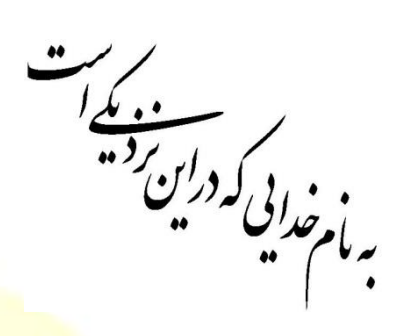

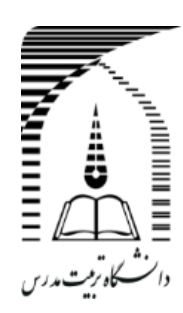

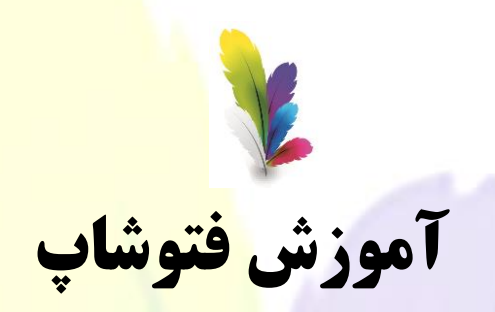

اعضای گ*روه*: اسماعیل اسلامی<mark>، محمد پور</mark>نظ*ری،* فرشته اسلام دوست

استاد مربوطه: دکتر مسعود بیژنی

زمستان 2931

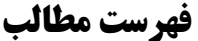

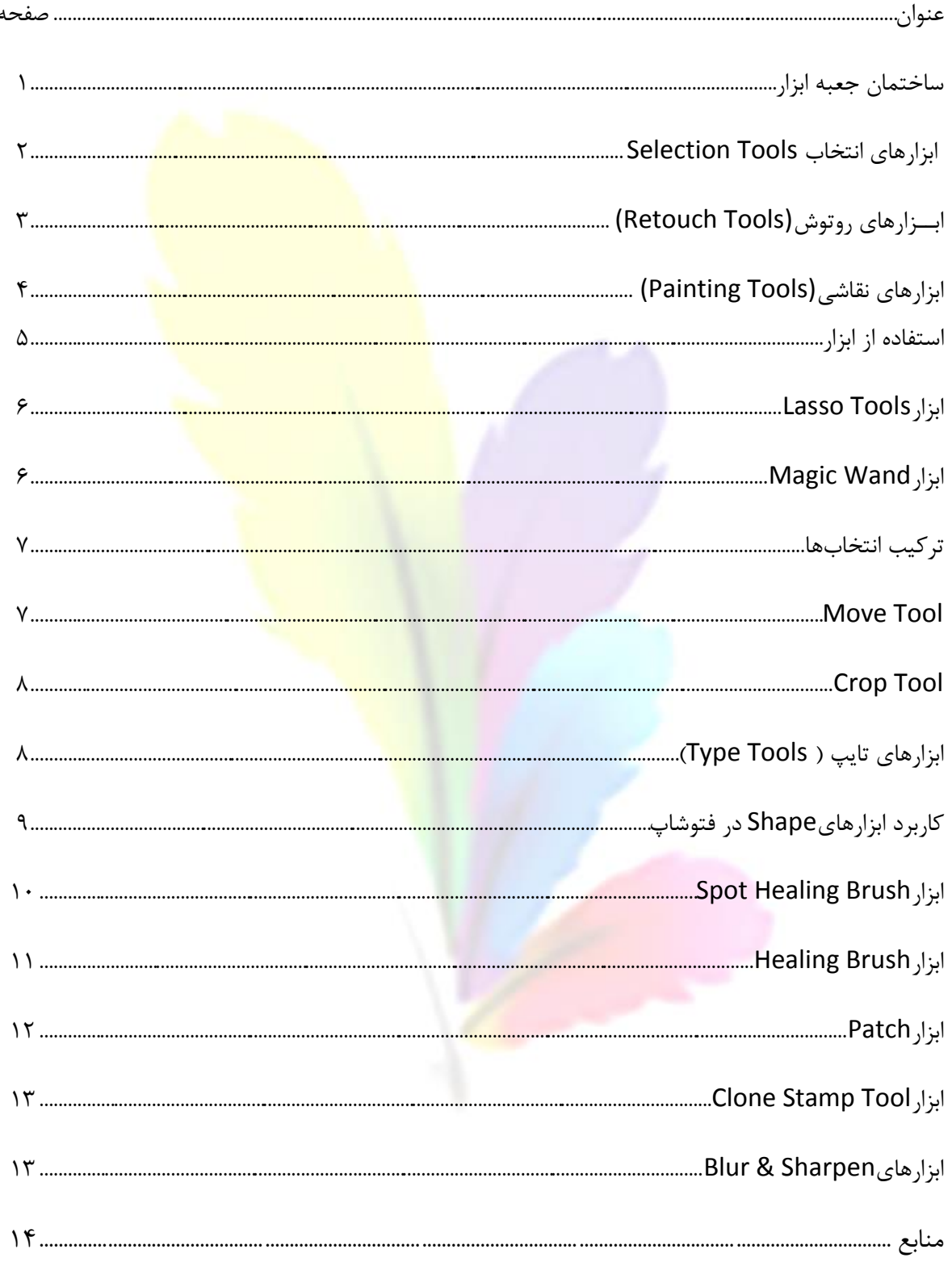

یک برداشت و درک کلی از ابزارهای نمایش داده شده باعث فهم بهتر فتوشاپ خواهد شد و شما میتوانید با شناخت این ابزار، کاربرد آنها و نیز کاربرد فتوشاپ را بهتر تجسم کنید .

**ساختمان جعبه ابزار**

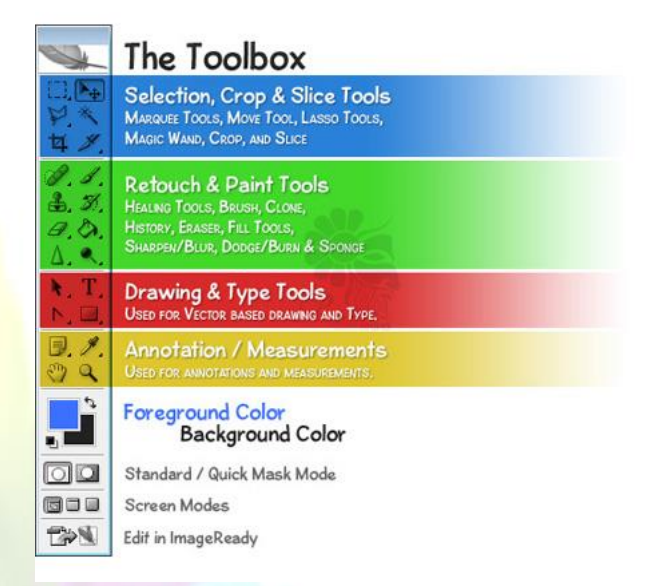

جعبه ابزار در فتوشاپ به 4 دسته منحصر به فرد و مجزا تقسیم شده است بطوریکه هنگام پیدا کردن ابزار مورد نظرتـان هرگـز بـه زحمت نمیافتید. دسته بندی به اینصورت میباشد:

-1 ابزارهای Selection و Crop و Slice

-2 ابزارهای Retouch و Paint

Type (Vector Tools), Drawing ابزارهای

-4 ابزارهای Annotations و Measurement

علاوه بر این ۴ دسته، جعبه ابزار شامل اجزای دیگری نی<mark>ز میباشد</mark>، که برجسته ترین آنها رنـگ Foreground و Background است.

### **ابزارهای انتخاب Tools Selection**

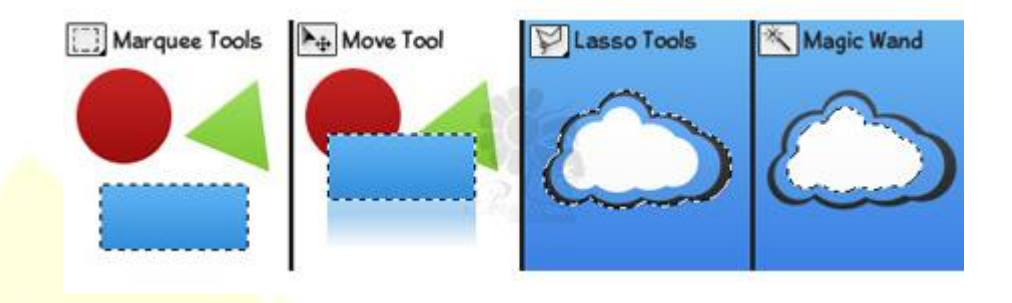

ابزار **Marquee** برای انتخاب اشکالی مانند مربع، مستطیل و بیضی استفاده می شود.

**Tool Move** برای انتقال و یا حرکت دادن انتخاب ها، اشکال و الیه ها به کار برده میشود.

**Tools Lasso** شامل چند ابزار دیگر نیز هست که برای مواردی که شکل یا تصویری که میخواهید انتخاب کنیـد نـامنظم و بـی قائـده اسـت استفاده می شود.

ابزار **lasso polygonal** برای انتخاب اشکال چند ضلعی کاربرد دارد.

ابزار **lasso magnetic** که به طور خودکار لبههای تصویر یا شکل را انتخاب می کند

ابـزار Magic Wand فضاهایی را که رنـگ یکـسان دارند انتـخاب می کنـد. تنه<mark>ا با یک بار ک</mark>لیــک میتوانید آن نـواحی را بـا استـــفاده از این ابزار به سـادگی انتـخاب کنــید. (مانند ابرهای سفید در تصویر بالا).

ابزار **Crop** به کاربر این امکان را میدهد تا فضای تصویر فعال را مجددا تعریف کند نه اینکه سایز آن را تغییر دهد. این ابزار چیزی شبیه جـدا کردن یا بریدن یک تصویر کوچک از تصویر بزرگتر به وسیله یک قیچی است.

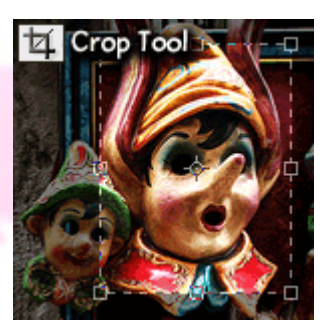

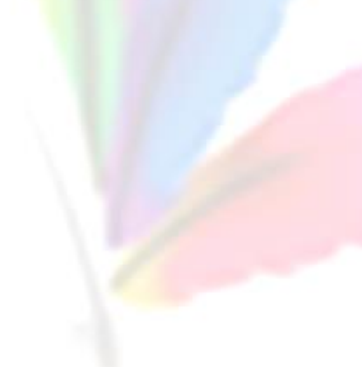

# **ابــزارهای روتوش(Tools Retouch(**

در فتوشاپ تعدادی ابزار ترمیم وجود دارد که برای درست کردن، اصالح کردن یا به عبارتی ترمیم عیوب تصاویر و یا برای رفع قرمزی چشمها در عکس از آنها استفاده می شود.

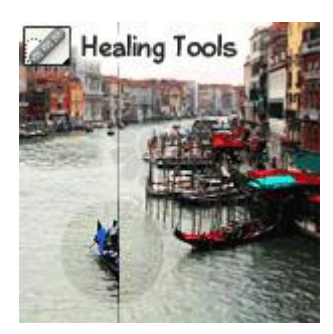

با استفاده از **Tool Stamp Clone** یک کاربر میتواند از یک نقطه از تصویر به عنوان منبع نمونهبرداری کند و سپس در جای دیگر آن نقطه را استفاده کند و آن نقطه را به عبارتی در مکان دوم کپی کند.

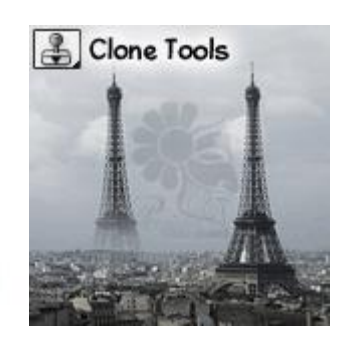

**Tool Eraser**برای پاک کردن قسمتهایی از یک تصویر، محل انتخاب شده و یا الیه بکار برده میشود.

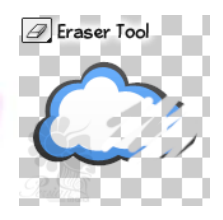

**Tool Sharpen** برای sharp کردن لبههای تصویر بکار میرود در حالیکه **Tool Blur** لبهها را محو و مات میکند. ابزار **Smudge** در تصویر یک لکه ایجاد میکند. مانند استفاده از نقاشی انگشتی که با انگشت میتوانید رنگ ها را ترکیب کنید.

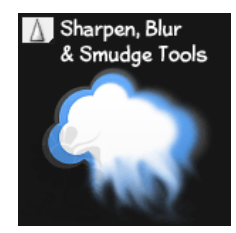

**Tool Dodge** تصویر را روشنتر میکند در حالیکه **Tool Burn** آن را تیرهتر میکند **Tool Sponge** برای اشباع کردن(Saturate (یـا عدم اشباع**(Desaturate (**قسمتهایی از تصویر به کار میرود.

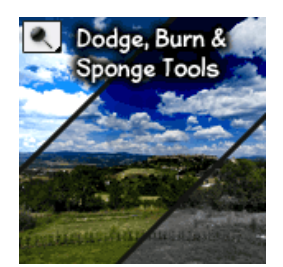

**ابزارهای نقاشی(Tools Painting(**

ابزا[ر](http://persiangfx.com/) **Brush** و **Pencil** برای کشیدن stroke ها (خطوط محیطی اشکال <mark>) در [گرافیک](http://persiangfx.com/) به کار می روند. این ابزا</mark>رها میتوانند برای یک نقاشی مؤثر و مفید باشند.

## **Fill Tools**

برای رنگ کردن کامل و یک دست لایهها، نواحی انتخاب شده و فضاه<mark>ای تک رنگ یا گرادیانت استفاده م</mark>یشود .

**ابزارهای کشیدن طرح وکتور (Tool Pen(و ابزار تایپ(Tools Type & Drawing Vector(**

**Tool Type**برای ایجاد و تنظیم متن در روی تصویر مورد استفاده قرار میگیرد. با این ابزار هم میتوان به صورت عمودی و هم افقی تایپ کرد.

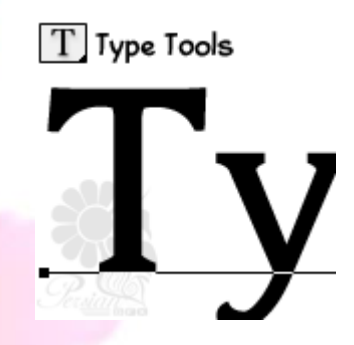

**Tool Pen** برای ایجاد اشکال صاف و**path**ها، برای ایجاد اشکال وکتور بکار برده میشود.) تصاویر وکتور به تصاویری گفته میشود که میتوان آنها را به هر سایز و مقیاسی بزرگ یا کوچک کرد، بدون اینکه از کیفیت تصویر کم شود).

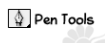

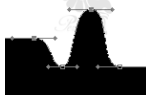

**Shape Cutom**ها تصاویر وکتور آماده ای هستند که به صورت از قبل تنظیم شده در یک لیست قرار دارند که با باز کردن پنجره**Shape** به سهولت میتوانید شکل دلخواه را انتخاب و در جای مناسب بکار برید، به عالوه خود شما نیز مـی توانیـد **Shap**e جدیـد ایجـاد کـرده و آن را به لیست اضافه نمایید.

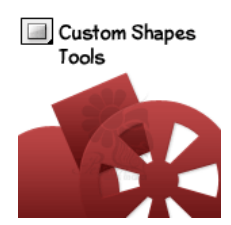

#### **Foreground / Background Color**

رنگ **foreground** و رنگ background را میتوان در هنگام نقاشی<mark> کردن، برای تنظیم رنگ متن در هنگ</mark>ام تایپ و رنگ کردن اشکال، به دلخواه تنظیم نمود. این نمایشگرکمک میکند تا رنگ\ایی را که در حا<mark>ل استفاده شدن هستند ببینیم و نیز</mark> این امکان را ایجاد میکند که جای رنگها را با هم عوض کنیم.

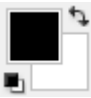

#### **استفاده از ابزار:**

برای انتخاب کردن یک ابزار از جعبه ابزار، کافیست روی آن یک ب<mark>ار کلیک کنید. اگر هنگام بـاز</mark> شـدن ابـزار یـک فلـش سـیاه رنـگ در گوشـه پایین سمت راست نشان داده شد، یعنی ابزارهای دیگری هم در آن <mark>ق</mark>رار دار<mark>د که در زی</mark>ر این ابـزار پنهـان شـده انـد. بـرای انتخـاب هـر یـک از ابزارهای پنهان شده، با ماوس روی فلش کلیک کنید، م<u>یبی</u>نید ک<mark>ه محتویات آن ظا</mark>هر می شود حالا می¤وانید ابزار مـورد نظـر خـود را انتخـاب کنبد.

ابزار انتخاب یا **Tools Selection**برای تسهیل فرایند انتخاب اشکال و رن ها در فتوشاپ بکارمیرود. باابزاری مثل **magnetic lasso**و**wand magic** ، فتوشاپ یک گروه از ابزارهای قدرتمند را داراست ! در فتوشاپ، انتخابها برای کار در فضاها و قسمتهای خاصی بکار میروند، در حالیکه هیچ تغییری در فضاهای اطراف ایجاد نمیشود.

### **Marquee Tools**

ابزارهای **Marquee** برای ایجاد انتخابهای مستطیل شکل، بیضی شکل و انتخابهایی که بصورت خطوط عمودی یا افقی هستند بکار میرود. برای ایجاد یک انتخاب با ابزارMarquee ، به سادگی با کلیک و drag کردن روی صفحه طراحی میتوانید شکل مورد نظر خود را ایجاد کنید.

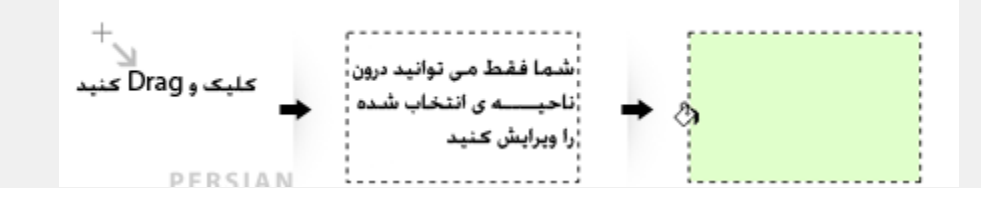

وقتی با ابزار **Marquee Rectangular** یا **Marquee Elliptical** انتخاب انجام میدهیـد، ایـن امکـان وجـود دارد کـه یـک انتخاب که کامال دایرهای یا مربعی شکل باشد ایجاد کنید، برای انجام این کار باید همزمان با کشـیدن انتخـاب هـا کلیـد **shift** را هـم نگـه دارید.

# **Lasso Tools**ابزار

ابزارهای Lasso Selection به شما این امکان را می دهند تا انتخاب هایی با اشکال بیقائده و نامنظم ایجاد کنیـد. بـرای اسـتفاده از ابـزار معمولیlasso ، فقط کافیست با ماوس کلیک و drag کنید. با استفاده ازLasso Polygonal، کلیک کنید و نقاط مختلفی که میخواهید را انتخاب کنید، برای بسته شدن و اتمام کار انتخاب، روی نقطه شروع کلیک کنید.

ابزار Lasso Magnetic ترکیبی از دو ابزار اول می باشد. روی لبههای قسمتی که میخواهید انتخاب کنید کلیک کرده و شروع به کشیدن در اطراف آن کنید. ابزار lasso magnetic به طور اتوماتیک نقاط را در لبههای کار قرار میدهد. اگر الزم بود نقاطی برای این ابزار تعریف شوند میتوانید هنگام کشیدن روی آن نقاط کلیک کنید. نتیجه نهایی یک انتخاب ظریفتر و با دقتتر نسبت به انتخاب با ابزار lasso polygonal خواهد بود.

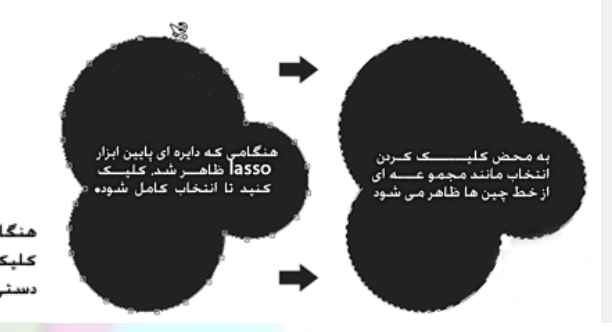

همین طور که با ماوس روی لبه های شکل حرکت می کنید. ابـــــــــزار Magentic Lasso به طور خودکار مسير را انتخاب می کند

شروع به کشیدن روی لبه های شکل کنید

هنگام رسیدن به نقاط زاویه دار كـليـَـک کـنـيـد تا آن نـقـطـه بـه صـورت D. دسنى انتخاب شود

# **Magic Wand Tool**

ابزار **Wand Magic** یا عصای جادویی شبیه ابزارهایی که تا به حال معرفی شد، نیست. این ابزار فضاهای هم رن را انتخاب می کند. برای استفاده از Magic Wand Tool ، شما باید روی قسمت رنگی که قصد دارید آنرا انتخاب کنید، کلیک نمایید.

به شکل زیر دقت کنید. با استفاده ازMagic Wand Tool ، به راحتی و تنها با یک کلیک روی قسمت سفید رنگ، این قسمت انتخاب میشود.

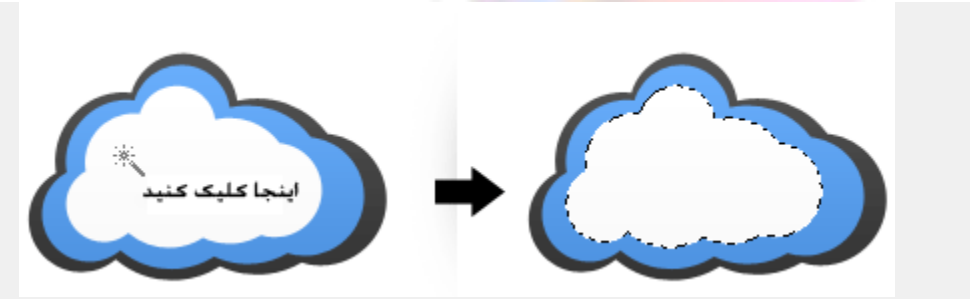

#### **نکته**

هنگام استفاده ازMagic Wand Tool، این امکان وجود دارد که دامنه وسیعتر یا کمتری از قسمت رنگی را انتخاب نمود به این ترتیب که در قسمت نوار تنظیمات، مقدار گزینه Tolerance را تنظیم کنید. مقدار بیشتر Tolerance باعث می شود تا دامنه انتخاب وسیعتر شود و رنگ های مشابه قسمت رنگی که در حال انتخاب آن هستید نیز انتخاب شوند.

#### **ترکیب انتخابها:**

گاهی، الزم میشود برای انتخاب همه قسمتهای یک شکل چند انتخاب را با هم ترکیب کرد تا بتوان کل شکل را انتخاب نمود. در چنین مواردی میتوان چند انتخاب را با هم استفاده کرد. برای سهولت در کار بهتر است از کلیدهای میانبر ابزارها در روی صفحه کلید استفاده کرد.

هنگامی که در حال انجام انتخاب هستید، با نگه داشتن کلید shift میتوانید یک انتخاب جدید انجام دهید، با انجام این کار به انتخاب موجود، یک انتخاب دیگر اضافه می شود.

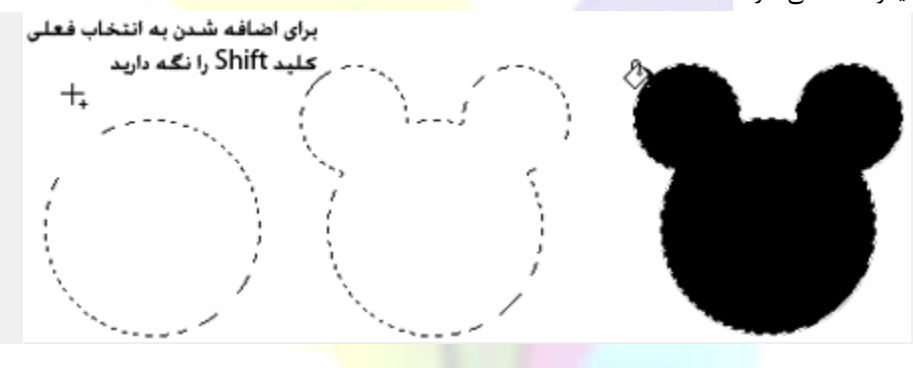

#### **نکته**

#### **کم کردن و متقاطعکردنانتخابها**

نه تنها میتوانید به انتخاب موجود یک انتخاب جدید اضافه کنید، بلکه این امکان نیز وجود دارد که از انتخاب کم کنید یا به آن اضافه نماییـد. برای کم کردن انتخاب در حالیکه کلید Alt را نگه داشتهاید یک انتخاب جدید رسم نمایید و برای نگـه داشـتن یـک ناحیـه مشـترک بـین دو انتخاب کلیدهای Shift و Alt را نگه داشتهاید همزمان یک انتخاب دیگر رسم کنید.

#### **Move Toolابزار**

از ابزار **Move** برای حرکت دادن و انتقال قسمتهای انتخاب شده شکل، الیههای انتخاب شده، اشکال و سایر موارد بکار میرود . برای حرکت دادن یک قسمت انتخاب شده از یک تصویر، ابزار Move را انتخاب کنید سپس روی همان قسمت کلیک و drag کنید و هر جایی که مایلید آن را قرار دهید. با این کار قسمتی از شکل که انتخاب شده بود را از تصویر اصلی جدا میکنید و هر جا که کلید ماوس را رها کنید، قسمت جدا شده همان جا قرار میگیرد.

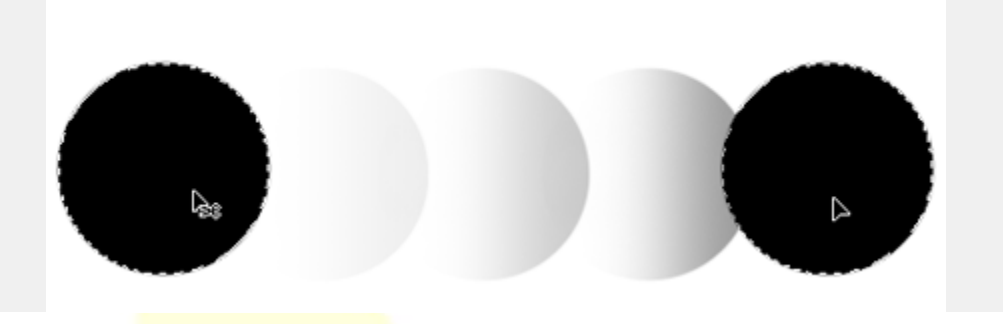

#### **نکته**

انتقال قسمت انتخاب شده از یک تصویر مانند جدا کردن یا بریدن یک تکه از تصویر و قرار دادن آن در جای دیگر است بعد از حرکت این قسمت، تمام محتویات الیه های زیرین قابل مشاهده خواهند بود.

## **Crop Tool**

کاربرد ابزار Crop در تغییر دادن سایز صفحه طراحی و تصویر است. برای استفاده از این ابزار، در حالیکه ابزار مورد نظر اانتخاب شده است dragکرده و یک مربع بکشید تا فضایی که می خواهید سایز جدید صفحه طراحی شما باشد را کامال در بر بگیرد. **نکته**

توجه داشته باشید با بریدن یا crop کردن یک تصویر اطالعات و داده های الیه پاک نمی شود بلکه فقط بعضی از دادههای الیه قابل دیدن نیستند چون خارج از فضای تصویر قرار گرفته اند.

ابزارهای Drawing و Type برای ایجاد و خلق تصاویر وکتور و نیز تایپ کردن روی صفحه های طراحی استفاده میشوند. هرچند فتوشاپ بـه عنوان یک ویرایشگر تصاویر وکتور تعریف نشده اما این امکان وج<mark>ود</mark> دارد که <mark>تصاویر وکتوری بر پ</mark>ایه اشکال و عناصری به وجود آورد که قابلیـت تغییر سایز دارند، بدون اینکه هنگام کوچک یا بزرگ کردنشان از کیفیت آنها کاسته شود .

### **ابزارهای تایپ(Tools Type(**

ابزار تایپی که به صورت پیش فرض (default) برای استفاده کابر در نظر گرفته شده، ابزار Horizontal Type یا ابزار تایپ افقی اسـت، کـه برای تنظیم جهت تایپ روی تصویر به صورت افقی مورد استفاده قرار میگیرد. اگرچه فتوشاپ یک برنامه based raster است یعنی برنامهای است که برا اساس پیکسل نوشته شده است، اما اساس وکتور خود را در تایپ حفظ کرده است و این بدین معنی است که مقیـاس مـتن تایـپ شده را میتوان به هر اندازهای که لازم <mark>است تغییر داد بد</mark>ون اینکه از کیفیت آن کم شود. این خصوصیت به ما این امکان را میدهد تا به آسانی اندازه و حالتیا style و سایر خصوصیات متن تایپ شده را کنترل کنیم ، به علاوه در مراحل بعد یعنی در مرحلهی طراحی ، آنها را اصلاح کـرد یا تغییر داد.

برای تایپ کردن در یک تصویر، ابتدا ابزار تایپ عمودی یا افقی را انتخاب کنید سپس روی قسمتی از تصویرکهمیخواهیدمتندرآنجا قرار داشته باشد کلیک کنید، شما باید فورا مکان نما را در جایی که کلیک کردید ببینید. در قسـمت نـوار options ، متوجـه تنظیمـات ابـزار تـایپی کـه انتخاب نمودهاید خواهید شد .

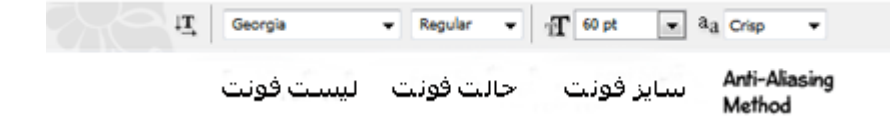

**"Family Font"**در این قسمت میتوانید یک Fontخاص برای تایپ کردن انتخاب کنید. **"Style Font"**در این قسمت میتوانیدstyle ابزاری که انتخاب کردهاید را مشخص کنید.

**"Size Font"**در این قسمت میتوانید سایز متنی که تایپ میشود را انتخاب کنید. **"Method Aliasing-Anti"**یا روش هموار کردن ناصافیها. در این قسمت، روش Aliasing-Anti را برای تایپ انتخاب کنیدکه به شما اجازه میدهد تا لبههای مالیم و نرمی برای متن تایپ شده به وجود بیاورید.

اینجا یک نمونه نمایشی وجود دارد که تنظیمات تایپ را به شما نشان میدهد.<mark>پ</mark>

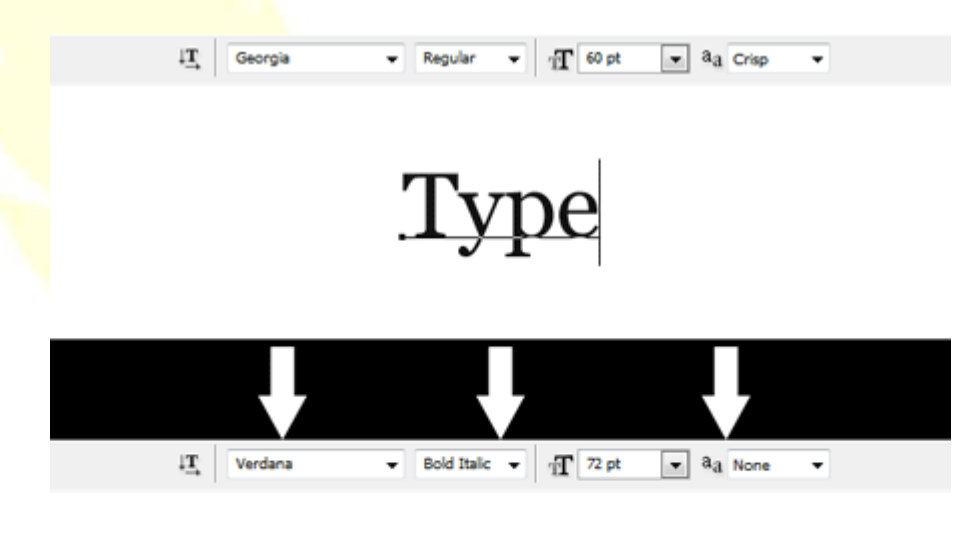

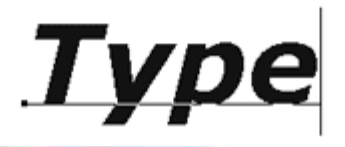

**کاربرد ابزار های Shape در فتوشاپ**:

در فتوشاپ تعداد کمی اشکال vector-based یا اشکالی که بر پایه وکتور باشند تعریف شده است. که همه اینها را میتوانیـد بـه آسـانی بـه نقاشی یا طراحی خود در فتوشاپ اضافه کنید. به طور کلی 6 ابزار Shape وجود دارد.

**"Tool Rectangle"**ابزار ترسیم مستطیل میباشد ) اگر کلید shift را نگه دارید میتوانید مربع رسم کنید(.

**"Tool Rectangle Rounded"**مستطیلی با گوشههای گرد ایجاد میکند. گردی گوشهها را مـی تـوان بـا تنظـیم radius کـه در قسـمت نوار optionsقرار دارد کنترل نمود.

**"Tool Ellipse "**ابزاریست که میتـوان بـا آن بیضـی رسـم کـرد. )بـا نگـه داشـتن کلیـد shift در هنگـام رسـم، مـی تـوان دایـره کشـید (. "**Tool Polygon"**این ابزار، ابزار رسم چند ضلعی است که میتوان تعداد اضالع (sides (را در قسمت نوار options انتخاب کرد .

**"Tool Line**"برای کشیدن خط از آن استفاده میشود.

**"Shapes Custom**"شامل شکلهای از پیش تعیین شده یا اشکالی است که کاربر ایجاد کرده است .

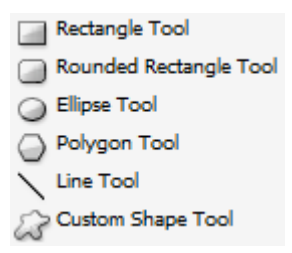

برای ایجاد یک شکل درتصویر،ابزار shape مورد نظرتان را انتخاب کنید، تنظیمات الزم را در قسمت نوار options اعمال کرده و شکل مورد نظر را روی تصویر drag نمایید.

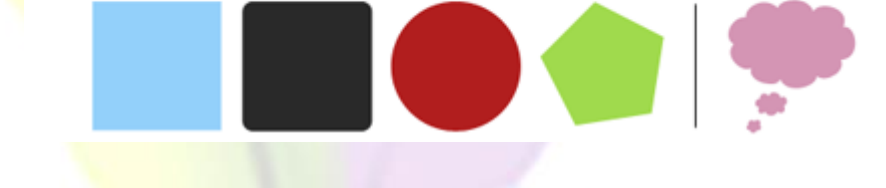

**نکته:** وقتی شما در حال خلق یک شکل جدید در فتوشاپ هستید، مطمئن شوید الیه Shape در حالت انتخاب قرار دارد. در غیر اینصورت، شکلی که بر اساس وکتور است تشکلیل نمیشود.

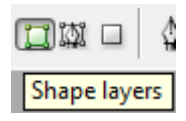

#### **Spot Healing Brushابزار**

ابزار Brush Healing Spot اصوال برای از بین بردن و برطرف کردن سریع عیــوب و نـواقص یـا هـر قسـمت اضـــــافی و ناخواسـته، بکـار میرود. نحوه کار با این ابزار اینگونه است که، با استفــــــاده ا<mark>ز یک</mark> براش مناسب (میتوانید تنظیمات براش را در قسمت options نوار تغییر دهید) روی قسمتی که مایلید از تصویر حذف شود بکشید.

این ابزار به طور اتوماتیک شروع به نمونه برداری کردن از اطراف آن ناحیه کرده وآن قسمت را ترمیم میکند .

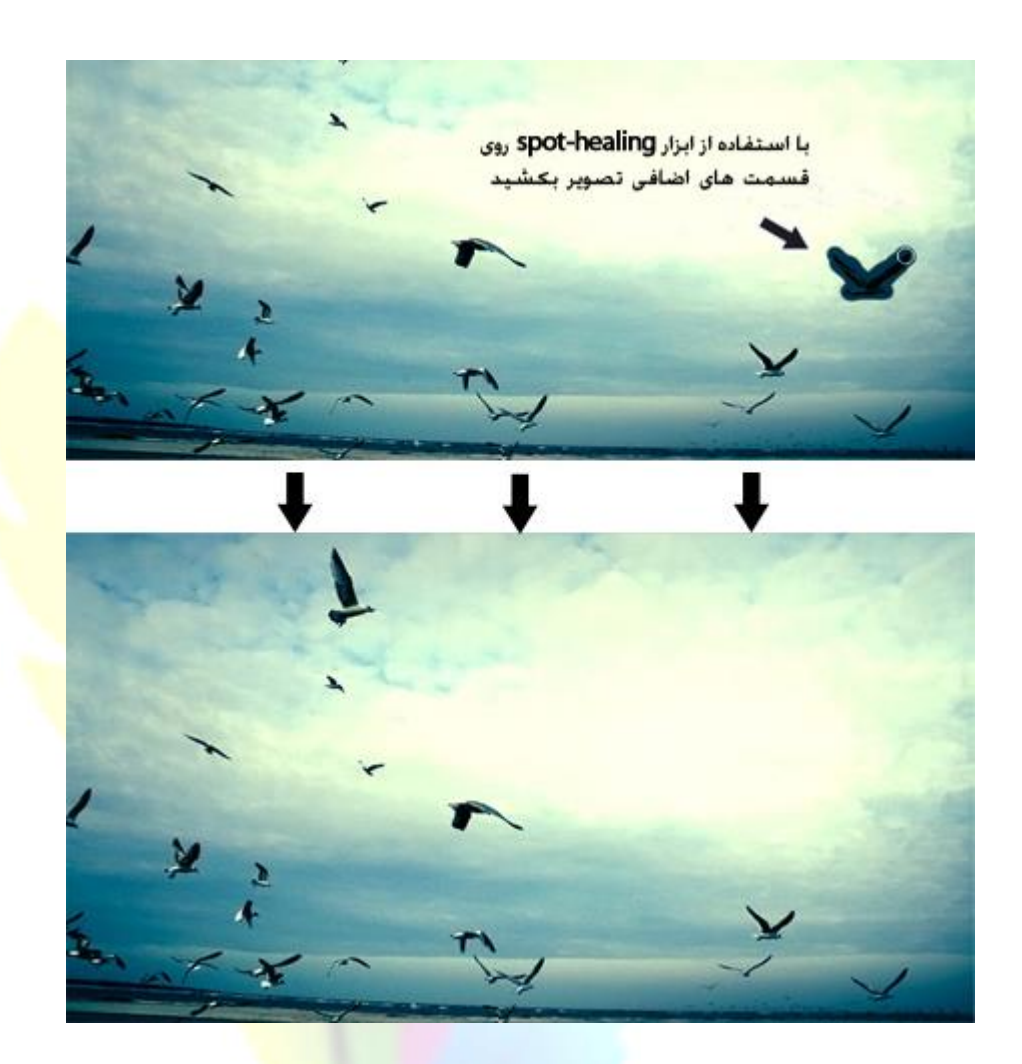

#### **نکته**

اگرچه ابزار Spot Healing brush ابزار مناسبی برای ترمیم سری<mark>ع تصاویر م</mark>یباشد، اما همیشه نمیتوان تضمین کرد نمونه برداری انجام شده با قسمت پاک شده مناسبت داشته باشد یا از لحاظ رنگ و بافت با آن قسمت هماهنگ باشد.

## **Healing Brush ابزار**

این ابزار نیز عملکردی شبیه ابزار Spot Healing brush دارد با این تفاوت که به جای اینکه به صورت خودکـار از محـل مـورد نظـر نمونـه برداری و ترمیم کند، این ابزار به شما این امکان را میدهد ت<mark>ا خودتا</mark>ن به طور دستی از یک قسمت به عنوان منبع، نمونهبرداری کنیـد و سـپس روی قسمت مورد نظر که نیاز به ترمیم دارد بکشید. برای انت<mark>خاب یک منبع، کلید Alt را نگه دارید و روی قسمتی کـه مایلیـد نمونـهبـرداری از</mark> آنجا انجام شود کلیک کنید سپس روی قسمتی که باید ترمیم شود بکشید. مانند ابزارTool Brush Tool و Spot Healing Brush ، تنظیمات براش ماننـد سایز براش را می توان از قسمت نوار options کنترل کرد.

11

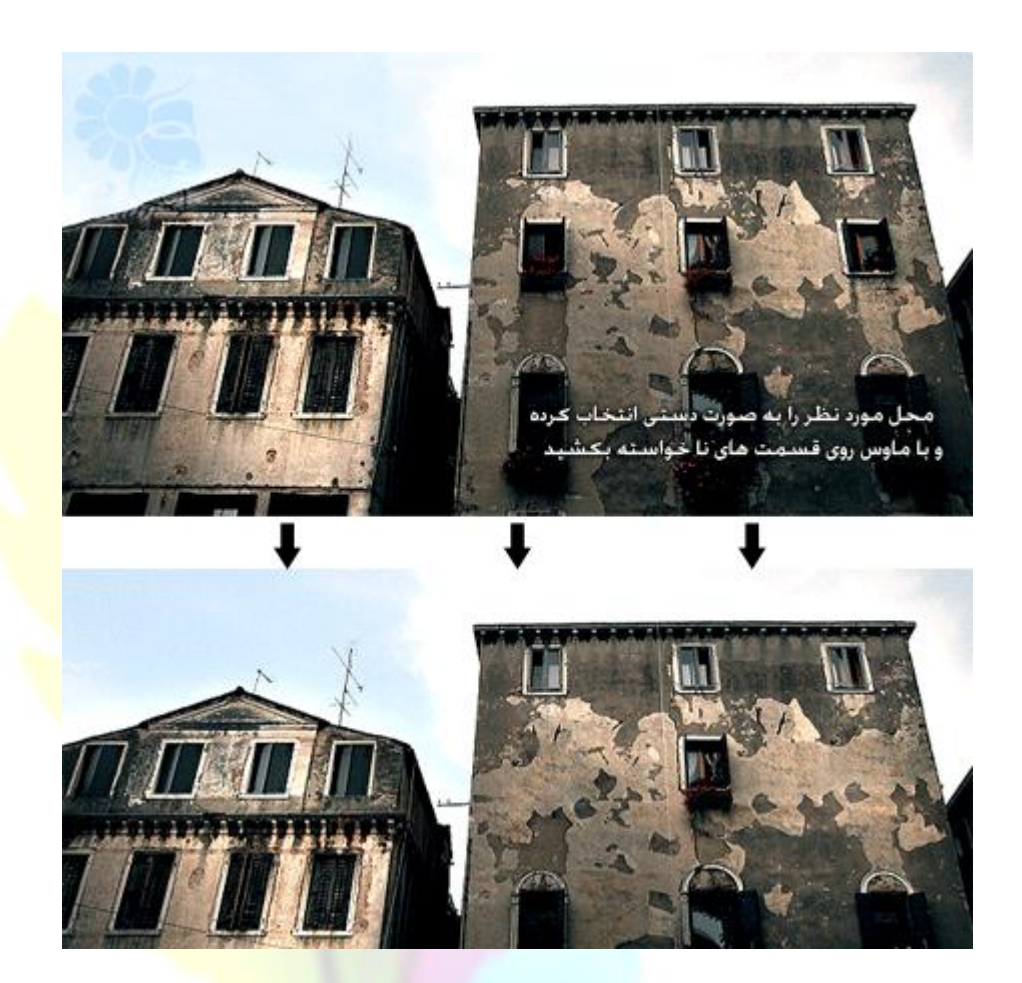

## **ابزار Patch :**

با استفاده از این ابزار میتوان یک قسمت را به طور کامل به <mark>وسیله پیکسله</mark>ای قسمت دیگر ترمیم کرد. این ابزار نیز درست مانند ابزار Healing Brush Toolنورها و بافتها و سایهها را به طور د<mark>قیق اصلاح</mark> میکند. برای استفاده از این ابزار، ابتدا بوسیله یکی از ابزارهای انتخاب (selection tools) یک انتخاب بکشید<mark>، سپس با استفاده از ابزارpatch tool ،</mark> ناحیه انتخاب شده را روی مقصد مورد نظر که قصد ترمیم آن را دارید، drag کنید.

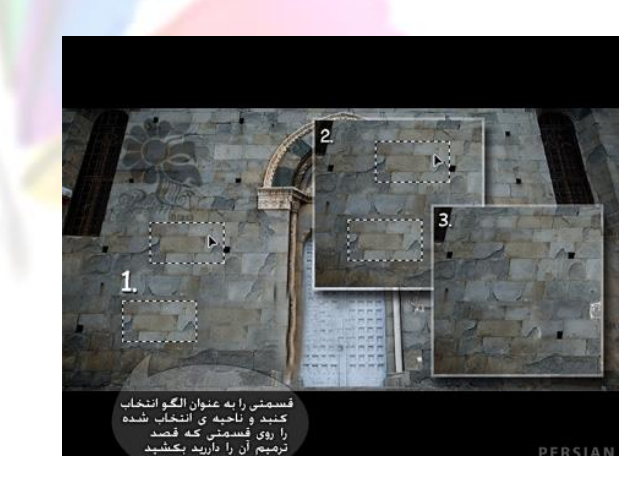

#### **Clone Stamp Toolابزار**

ابزار Tool Stamp Clone این امکان را فراهم میسازد تا به وسیله یک نمونه، تصویر را نقاشی کنید. برای انتخاب یک منبع، کلید Alt را نگه دارید و روی قسمتی که مایلید نمونهبرداری از آنجا انجام شود کلیک کنید سپس روی قسمتی که باید ترمیم شود بکشید.

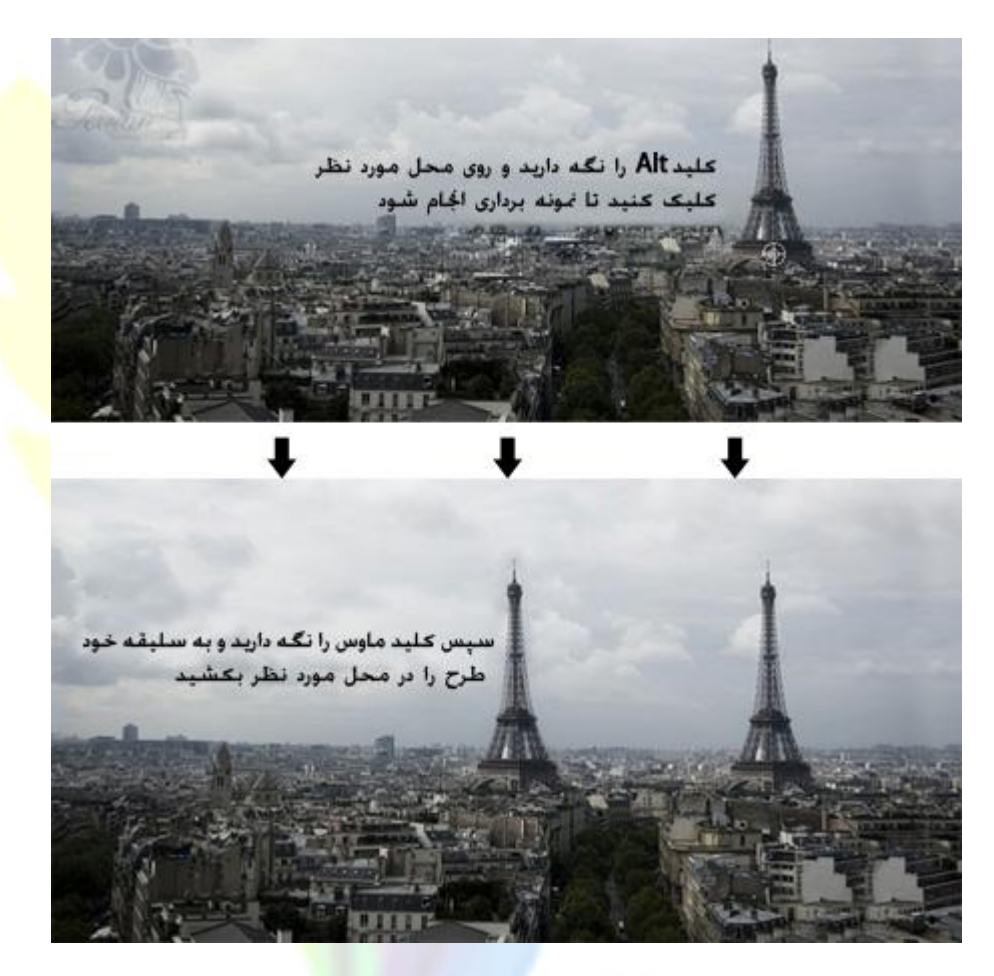

#### **توجه**

به خاطر داشته باشید که وقتی از این ابزار استفاده میکنی<mark>د</mark> در حال بهتر کردن یا ترمیم یک تصویر نیستید. هنگام استفاده از ایـن ابـزار حالـت نورها و سایه ها حفظ نمیشود.نتیجهای که شما میبینید و جایگزین میشـود دقیقـا همـان چیـزی اسـت کـه از منبـع گرفتـه شـده و بـدون کوچکترین تغییر در رنگ و یا نور در محل مورد نظر کپی میش<mark>ود و ا</mark>ستفاده از این ابزار در بعضی موارد و موقعیتهای خاص کاربرد دارد.

#### **Blur & Sharpen ابزارهای**

ابزارهای Blur و Sharpen Tools به ما اجازه میدهد لبه های کار را نرمتر یا سختتر کنیم.

این ابزارها دقیقاً کاری را انجام میدهند که انتظار دارید، یعنی مات کردن و تیز کردن لبه های تصویر.

این ابزارها مشخصات و ویژگیهای مشابهی دارند، مانند Strength یا شدت )افزایش و کاهش Strength ابزار، یا اینکه ابـزار بـه چـه میـزان تصویر را مات یا شارپ خواهد کرد) و همچنین میتوانید نوع براش را در هر دو ابزار تعیین کنید. همه این مشخصات در قسمت نوار Options قابل تغییرند. برای استفاده از ابزار blur یاsharpen tool ، براش را روی مقدار مورد نظر تنظیم نماییـد، کلیـد مـاوس را نگـه داریـد و روی قسمتی از تصویرکه میخواهید تغییر دهید بروید.

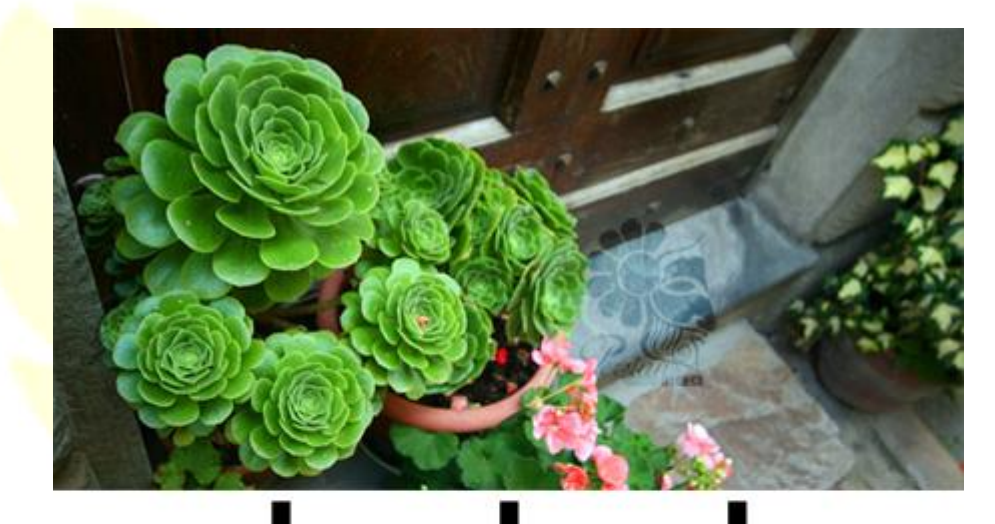

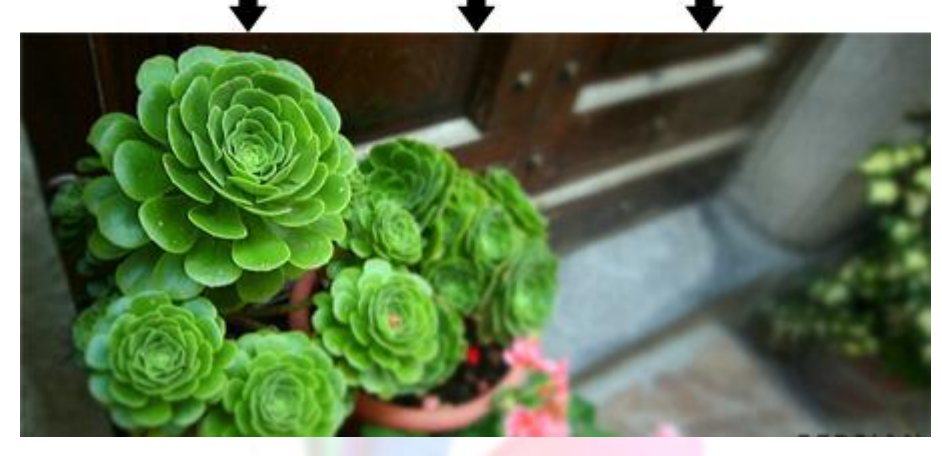

**منابع:**

- ۱. زاهدی، آرمان(۱۳۹۱). آموزش گام به گام فتوشا<mark>پ. تهر</mark>ان: انتشارات پارس بوک.
- .2 دلبری، احمد)1392(. آموزش چهره بوسیله فتوشاپ. تهران: انتشارات پارس بوک.
	- [www.persiangfx.com](http://www.persiangfx.com/) .
		- [www.taktemp.com](http://www.taktemp.com/) .f